# **Kindkans**

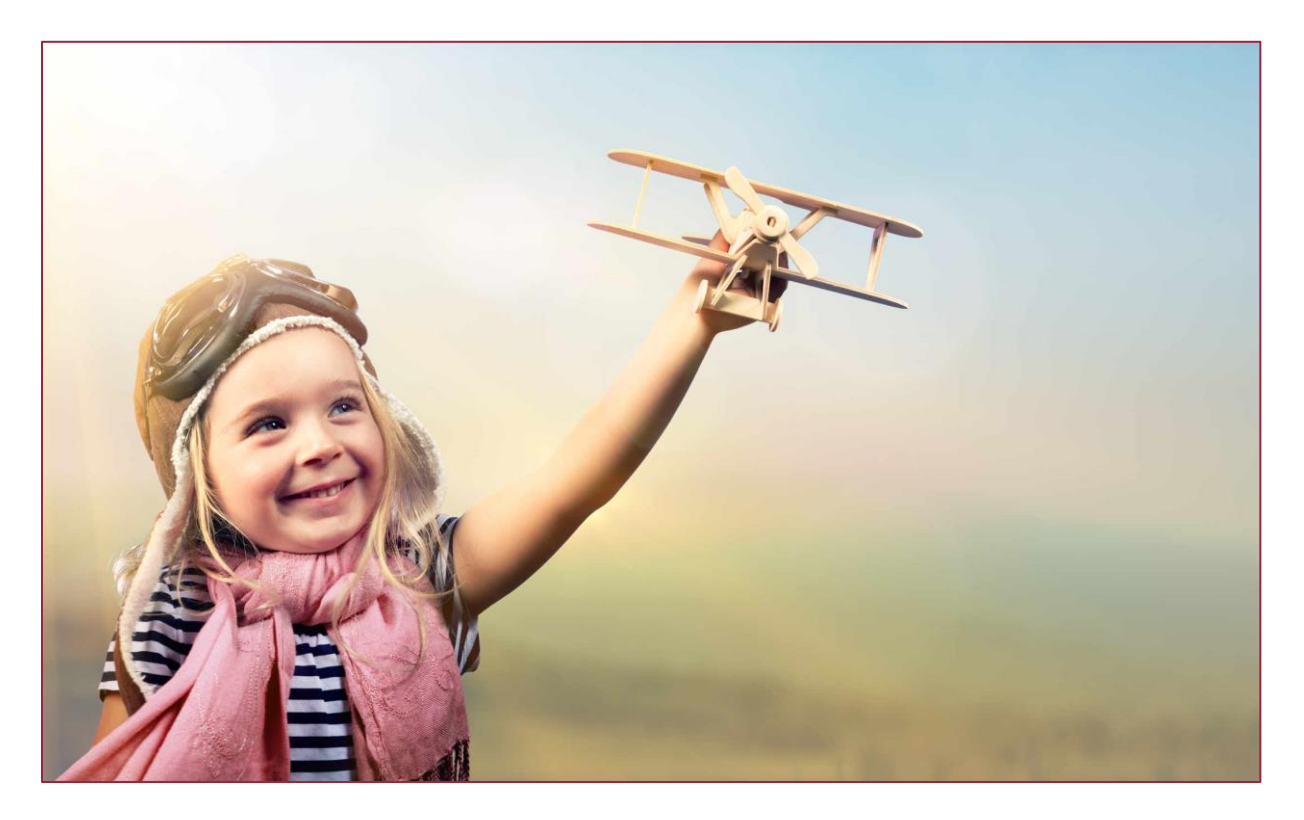

# **Tweefactorauthenticatie**

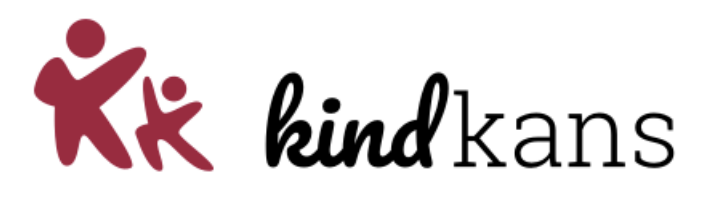

## **Tweefactorauthenticatie instellen bij Kindkans**

Deze handleiding behandelt hoe u bij uw (bestaande of nieuwe) account van Kindkans een zogenoemde tweefactorauthenticatie, een verificatie via twee stappen, kunt instellen via een steeds wisselende code op uw telefoon.

#### **Vooraf: waar is zo'n extra beveiliging noodzakelijk voor?**

Uw samenwerkingsverband vindt het belangrijk dat alle gebruikers voldoen aan de nieuwste wet- en regelgeving, die sinds 25 mei 2018 in Europa geldt en heeft gekozen voor een tweefactorauthenticatie. Dat betekent dat u inlogt met uw gebruikersnaam en wachtwoord en tevens met een steeds wisselende code via een app op uw telefoon. Die steeds wisselende code zorgt ervoor dat iemand, die uw gebruikersnaam en wachtwoord heeft weten te achterhalen, nog steeds niet zomaar bij uw gegevens in Kindkans kan. Op deze wijze blijft u bij het invoeren en raadplegen van privacygevoelige gegevens, waaronder nogal eens medische gegevens van een kind, op een veilige en wettige wijze werken.

Ja, natuurlijk is het voor uzelf ook iets lastiger geworden, dat realiseren we ons. Wij hopen dat u snel went aan deze werkwijze en zo meewerkt aan het voldoen aan AVG-eisen.

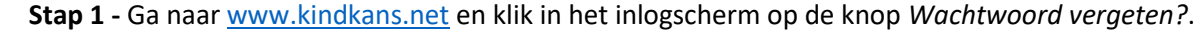

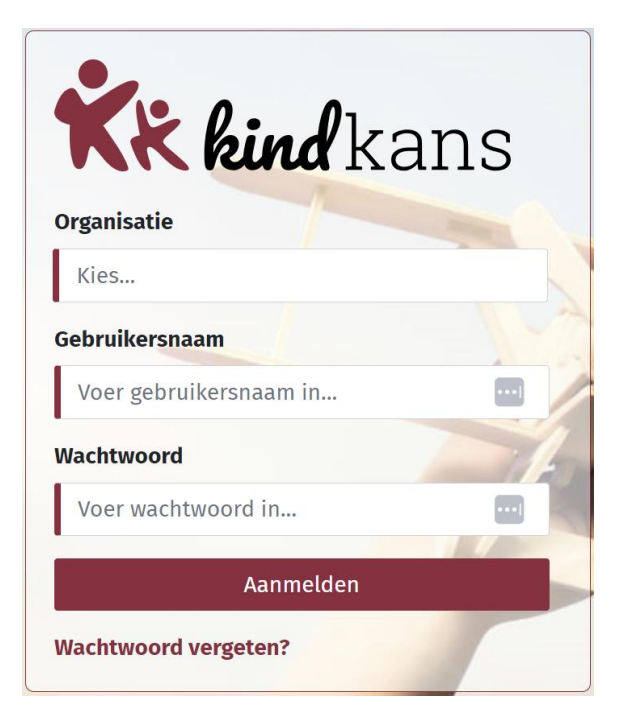

**Stap 2 -** Het onderstaande scherm verschijnt. Vul in dit scherm in ieder geval uw organisatie en daarna ook uw gebruikersnaam *of* e-mail in. Uw e-mailadres is reeds bekend en hoeft u niet beslist in te vullen. Klik vervolgens op de knop *Reset wachtwoord*.

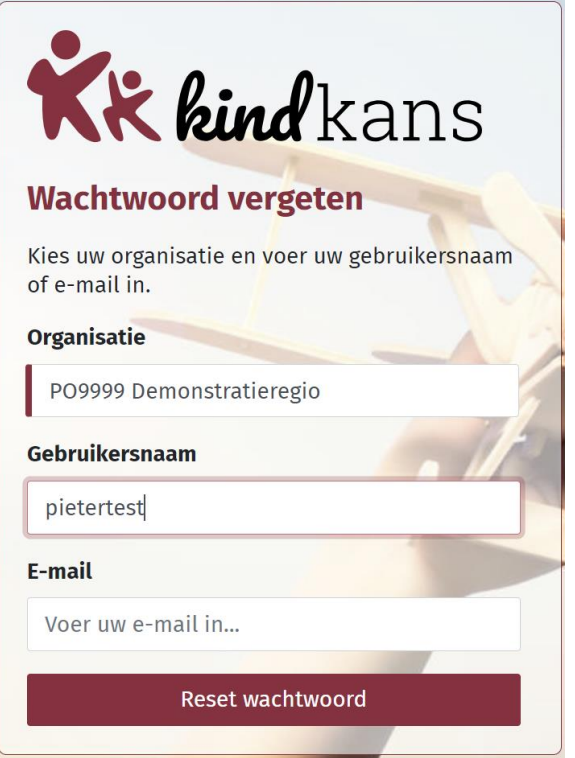

*Tip: Mocht u uw gebruikersnaam juist niet meer weten, dan kunt u ook alleen uw organisatie en email invullen en op de knop Reset wachtwoord klikken. Heeft u meerdere accounts gekoppeld aan hetzelfde e-mailadres, dan moet u de gebruikersnaam invullen.*

**Stap 3 –** Open uw mail en klik op de link in de ontvangen mail.

**Stap 4 –** Het onderstaande scherm verschijnt. Vul uw huidige wachtwoord tweemaal in. Download op uw telefoon *Google Authenticator* en druk in *Google Authenticator* op het plusje. Scan de QR-code in het scherm. Of neem de sleutel uit het scherm over in uw telefoon. Vul de code in die op uw scherm van uw telefoon verschijnt en klik op *Opslaan*.

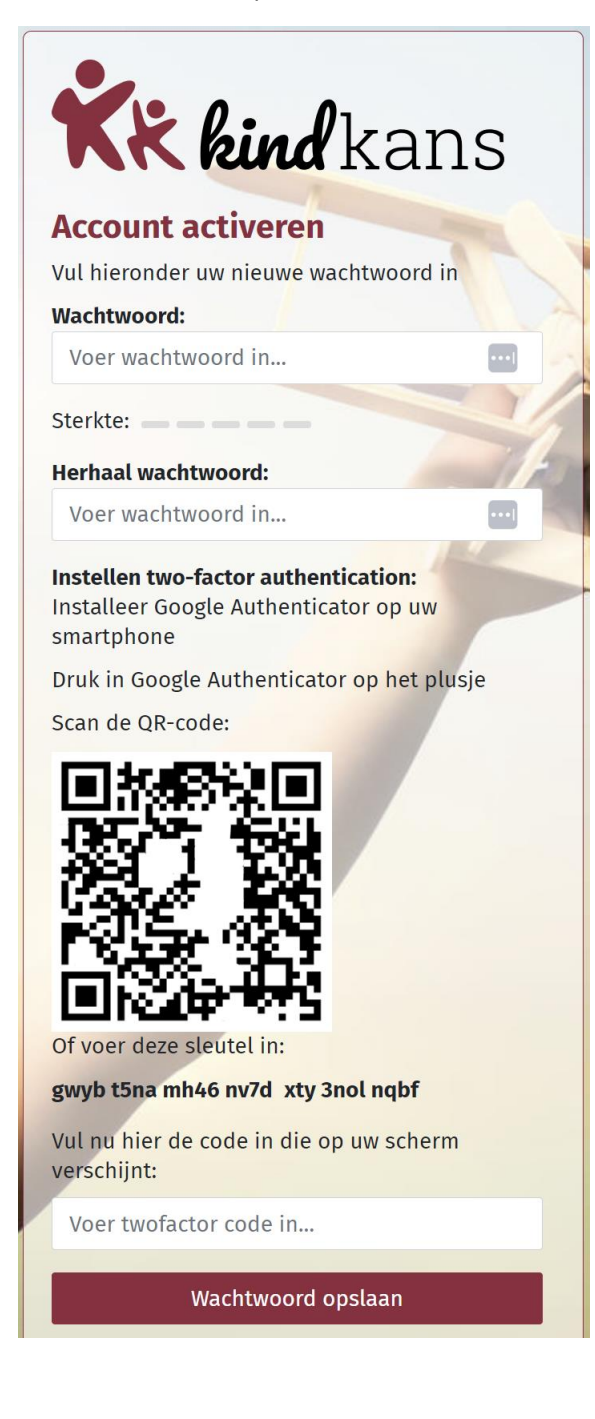

**Stap 5** – U keert terug naar het gewone inlogscherm, dat nu een extra invoerveld met *Code* bevat. Neem bij dit veld iedere keer dat u inlogt de meest recente code die Google Authenticator op uw telefoon toont over om in te loggen.

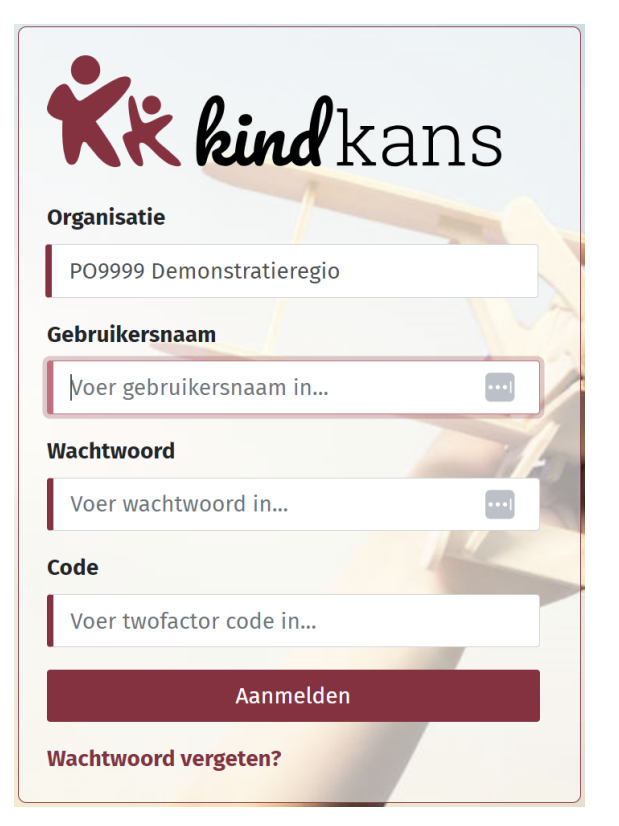

#### **Alternatieven voor Google Authenticator**

Ons advies is om Google Authenticator te gebruiken. Wilt of kunt Google Authenticator echter niet gebruiken, dan kunt u ook codes laten genereren met de volgende apps:

- Microsoft Authenticator via<https://www.microsoft.com/nl-nl/security/mobile-authenticator-app>
- Authy via<https://www.authy.com/app/mobile/>
- Free-OTP vi[a https://play.google.com/store/apps/details?id=org.fedorahosted.freeotp](https://play.google.com/store/apps/details?id=org.fedorahosted.freeotp)

### **Als inloggen toch niet lukt**

Als het ondanks het zorgvuldig doorlopen van bovenstaand stappenplan niet lukt om in te loggen lukt het wellicht om met onderstaande informatie zelf de oplossing te vinden.

#### **1. Heeft u de laatst verzonden mail?**

Wanneer u meermaals een nieuw wachtwoord aanvraagt, kan het zijn dat u niet de meest recente mail opent en dus ook niet de meest recente link gebruikt. Wacht dan een kwartier of langer, vraag eenmalig een nieuw wachtwoord aan en zoek in uw mailbox naar die mail. Kijk eventueel ook bij uw spam of *Overige* mail.

#### **2. Is uw Kindkans-account geblokkeerd?**

Wanneer u te vaak probeert in te loggen met een verkeerd wachtwoord, dan wordt uw account geblokkeerd. Meld dit bij uw samenwerkingsverband, dan wordt uw account opnieuw geactiveerd.

#### **3. Gebruikt u de juiste code?**

De code die in Google Authenticator staat, verspringt steeds. Het is verstandig de code in te typen op het moment dat deze net ververst is. Iedere halve minuut verschijnt er een nieuwe code. Boven de cijfercode staat waarvoor de code geldt. Google Authenticator kan voor nog meer systemen gebruikt worden dan voor alleen Kindkans. Let erop dat u de juiste code gebruikt.

Bij een IPhone wordt de code rood als de tijd bijna op is, en ziet u rechts ook een gevuld rondje dat langzaam leger wordt. Wacht bij rood even tot er een nieuwe code verschijnt.

Bij een Android telefoon ziet u alleen een gevuld rondje dat steeds leger wordt. Als het rondje minder dan halfvol is kunt u beter even wachten tot er een nieuwe code verschijnt.

#### **4. Gebruikt u een nieuwe telefoon?**

- Download op uw nieuwe telefoon de app Google Authenticator.
- Doorloop de vijf stappen van *Tweefactorauthenticatie instellen bij Kindkans* hierboven.
- U kunt de app Google Authenticator van uw oude telefoon verwijderen.

#### **5. Meerdere codes in Google Authenticator?**

Per Kindkans-account dat u heeft, heeft u in de app Google Authenticator een regel met een code nodig. Doorloop voor ieder account de bovenstaande stappen. Er zijn ook andere applicaties dan Kindkans die gebruikmaken van Google Authenticator, dus het is mogelijk dat u meerdere codes ziet.

Bij de code ziet u de applicatie waar de code voor is, in ons geval Kindkans, en daarachter uw gebruikersnaam. Controleer of u de juiste code invult.

Als u, omdat het mogelijk de eerste keer niet lukte, meerdere keren de QR-code uit het stappenplan heeft gescand, dan is het mogelijk dat u meerdere regels met een code voor dezelfde gebruikersnaam in uw telefoon ziet. Dit is bekend bij IPhones. U kunt dan alleen inloggen met de meest recente code. Het is dan verstandig om alle regels met een code te verwijderen: klik op de drie puntjes rechtsboven, klik op *Bewerken*, klik op het potloodje naast de naam en klik rechtsboven op het prullenbakje.

Doorloop daarna eenmalig opnieuw de stappen uit het stappenplan zodat u één (juiste) regel op uw telefoon te zien krijgt (zie ook vraag 4).

#### **6. Kan de code tijdelijk op een andere telefoon?**

Inloggen lukt alleen met de meest recent gegenereerde code. Het is prima mogelijk om een keer gebruik te maken van een andere telefoon of tablet om in te loggen.

Echter, voortaan staat dan de juiste code op die telefoon. Wilt u daarna de eerste telefoon weer gebruiken, doorloop dan opnieuw de vijf stappen van *Tweefactorauthenticatie instellen bij Kindkans* hierboven.

#### **7. Klopt de tijd op uw telefoon en computer?**

Controleer of uw telefoon en computer synchroniseert met de wereldklok. Als uw telefoon of computer ten opzichte van de wereldtijd op uw computer voor- of achterloopt, zal het niet lukken om in te loggen.

Tip: als de computer en uw mobiel niet op hetzelfde moment naar de volgende minuut springen, dan loopt een van de twee in ieder geval niet gelijk met de wereldklok.

Als uw telefoon niet gelijkloopt met de wereldklok, ga dan naar de instellingen op uw telefoon en zorg dat de klok op *Automatisch instellen* staat (of een vergelijkbare bewoording, afhankelijk van uw besturingssysteem).

Verwijder bij een iPhone eerst uw account uit de app Google Authenticator (zie ook vraag 5).

Doorloop daarna (bij een iPhone en een Android-phone) opnieuw de vijf stappen van *Tweefactorauthenticatie instellen bij Kindkans* hierboven.

Als uw computer niet gelijkloopt met de wereldklok, klik dan met de rechtermuis rechtsonder op de tijd en kies via *Datum/tijd instellen* voor een klok die gelijkloopt met de wereldtijd of raadpleeg uw systeembeheerder.